# **Temperature/Rh Data logger**

Users Manual

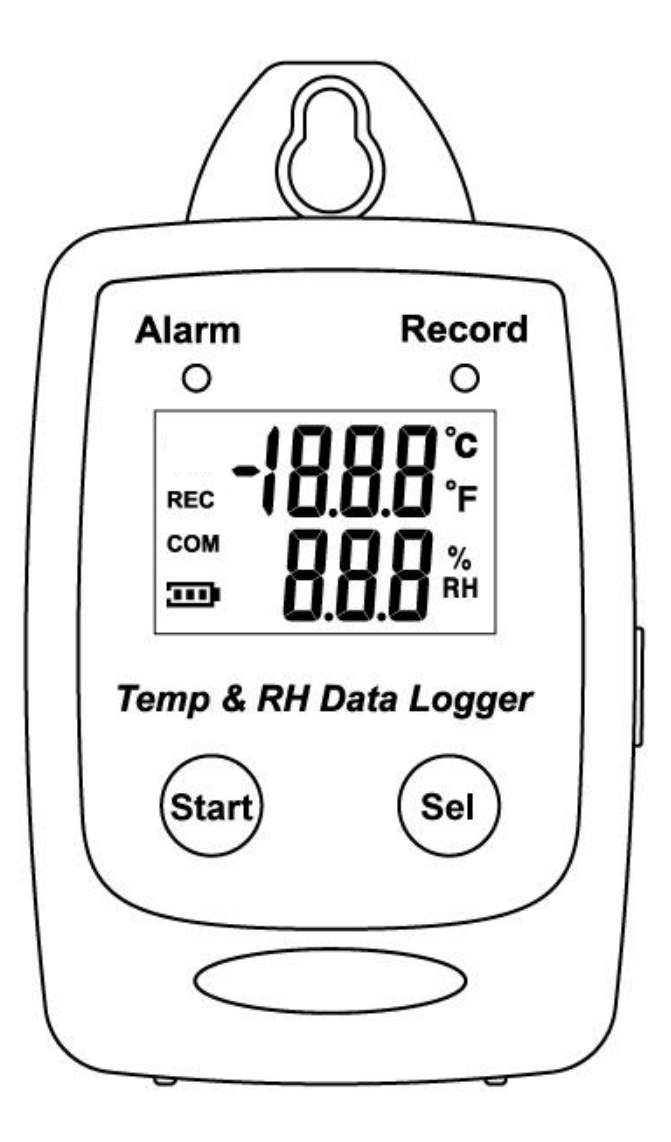

# **USB Datalogger IP 54 Water Proof**

**Distributed By: HCL Asia Ltd.** Unit 14, 6/F., Worldwide Industrial Centre, 43-47 Shan Mei Street, Fotan, Shatin, Hong Kong T: +852 27420018 F: +852 27420053 info@hcl-asia.com.hk www.hcl-asia.com.hk

# **TABLE OF CONTENTS**

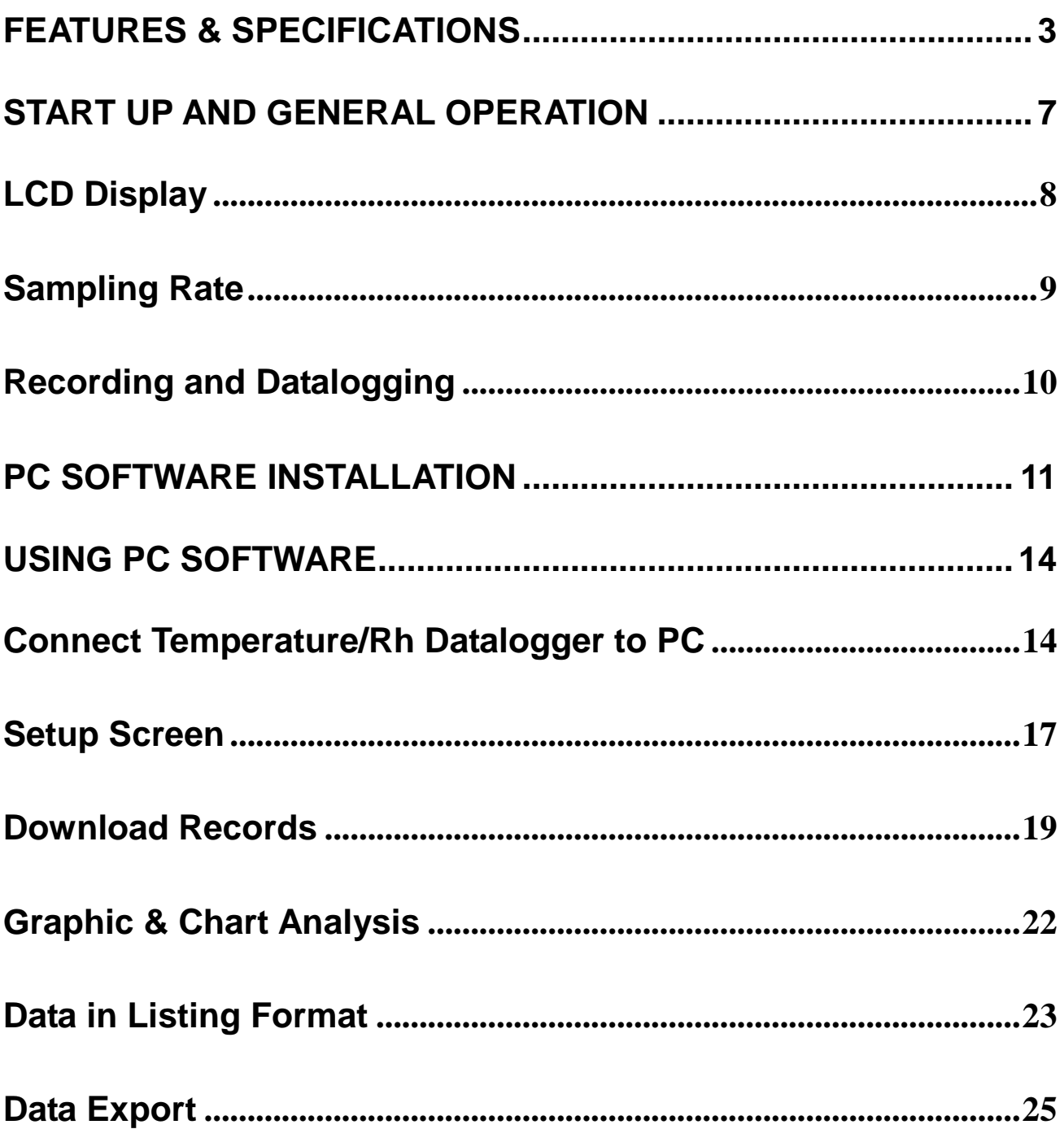

# <span id="page-2-0"></span>FEATURES & SPECIFICATIONS

#### **Features**

- Measure humidity and temperature-
- Datalogging- 25,000 records
- Fast USB download
- Easy- to-Use PC software for parameter settings and data analysis
- Internal Humidity Temperature alarm

# **Specifications**

#### **General**

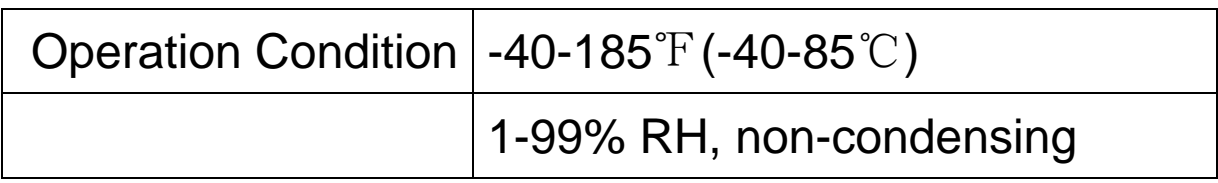

#### Relative Humidity Sensor

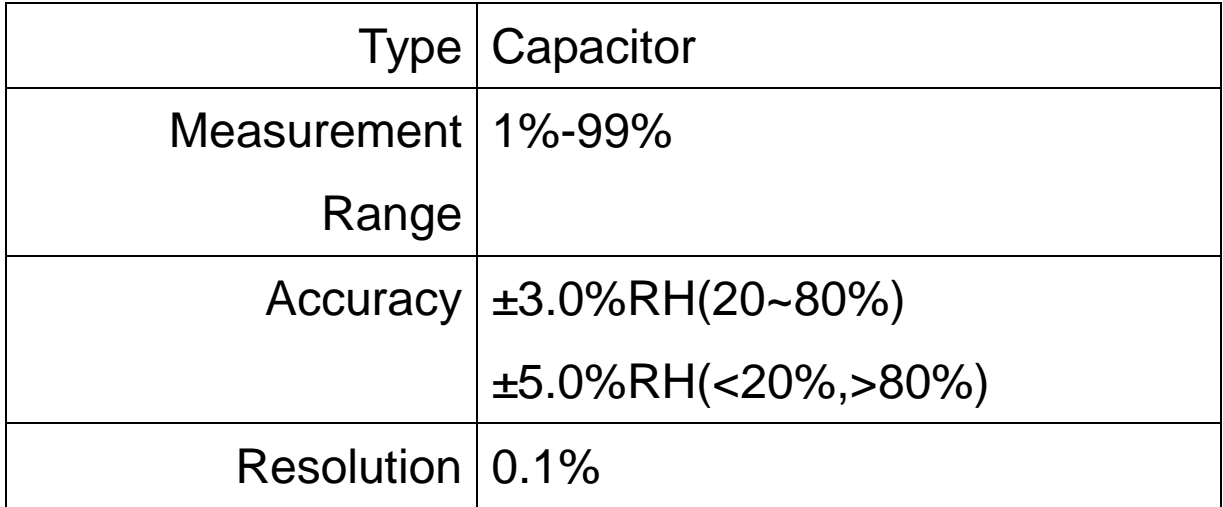

#### Temperature Sensor

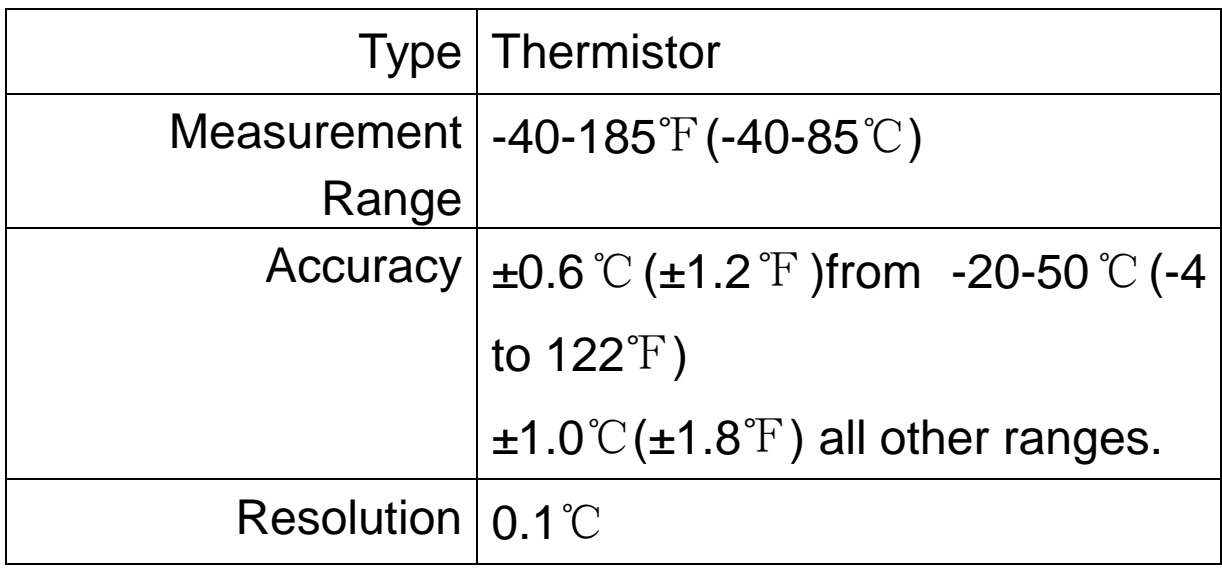

#### Power Supply

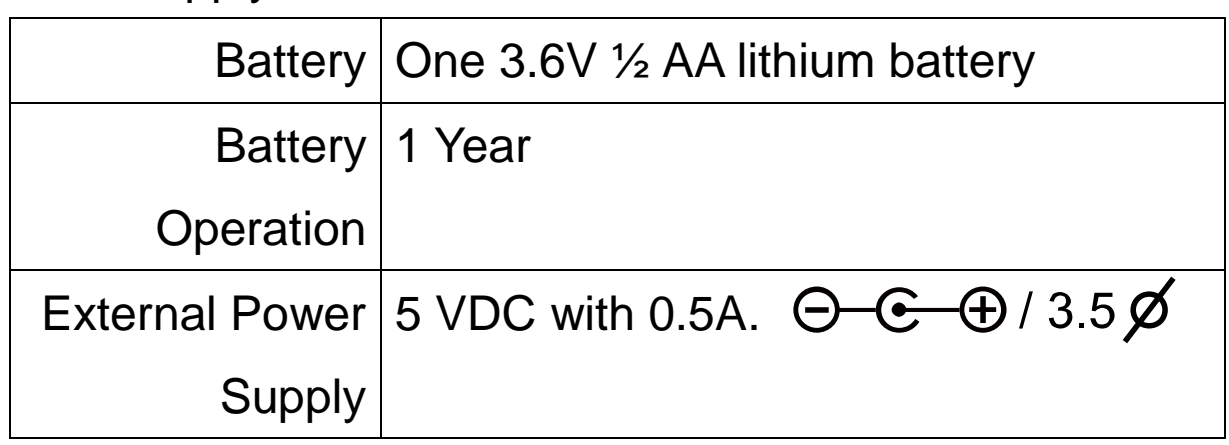

#### **Applications**

- Building HVAC monitoring
- Indoor air quality survey
- Locate the presence of combustion fumes from vehicles and appliances

# LCD Display

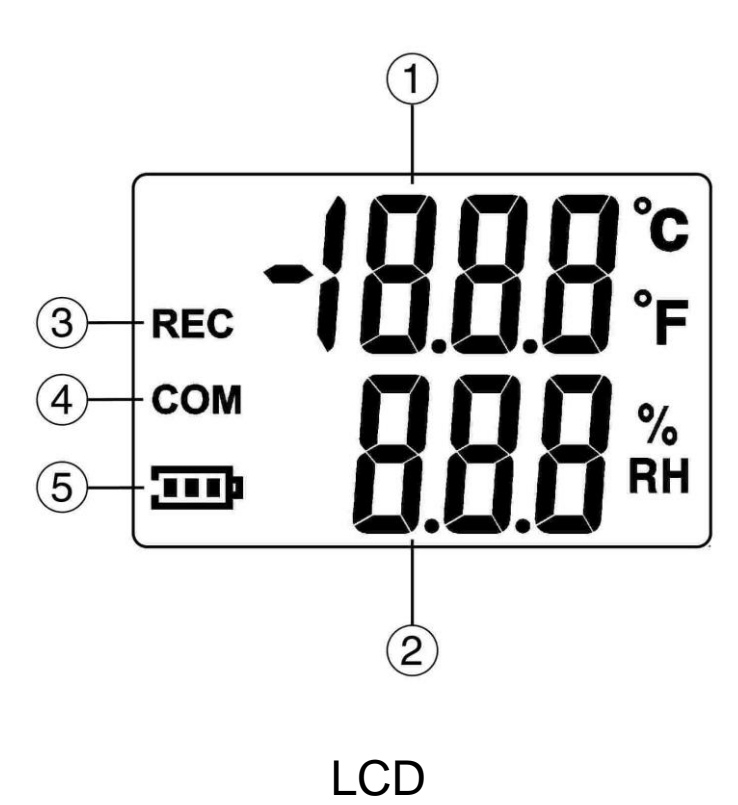

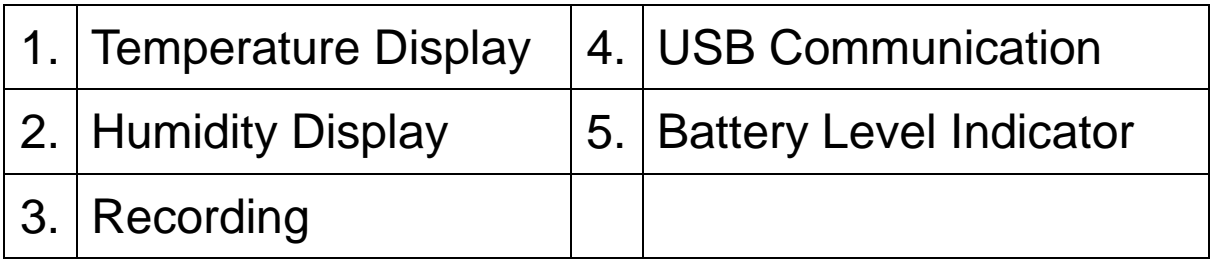

#### WHAT'S IN THE BOX

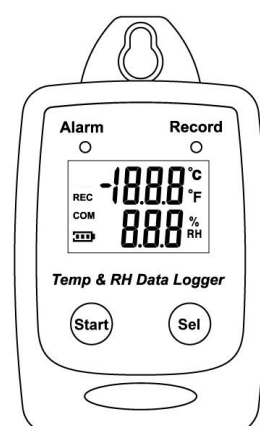

#### 1.Main Unit 2. USB Cable 3. Installation Disk

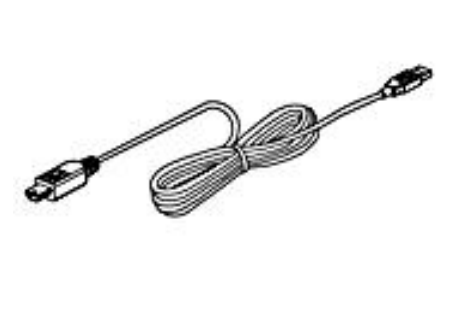

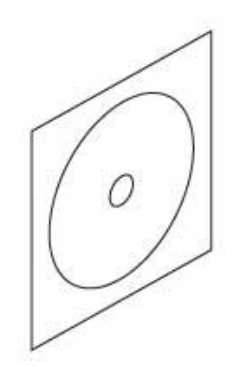

4. 3.6V ½ AA

#### lithium battery

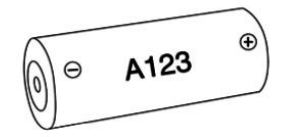

# <span id="page-6-0"></span>START UP AND GENERAL OPERATION

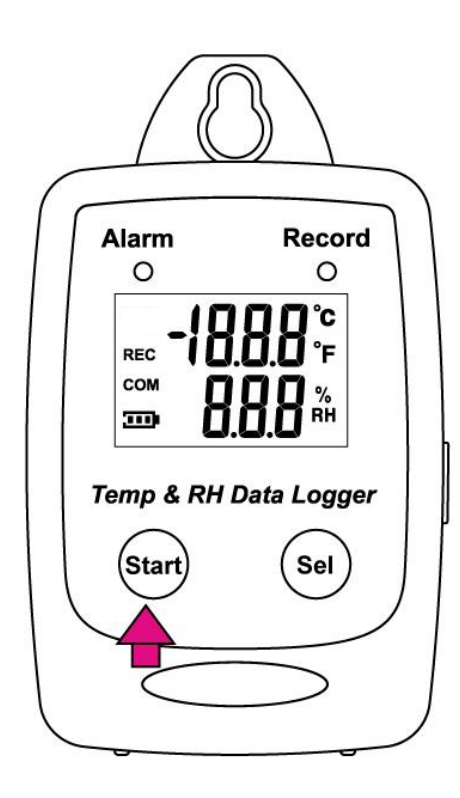

- Press the Start button for 2 seconds to turn on Temperature/Rh Datalogger
- The unit is ready to use.

# <span id="page-7-0"></span>LCD Display

• Press Sel to jump to the next LCD display.

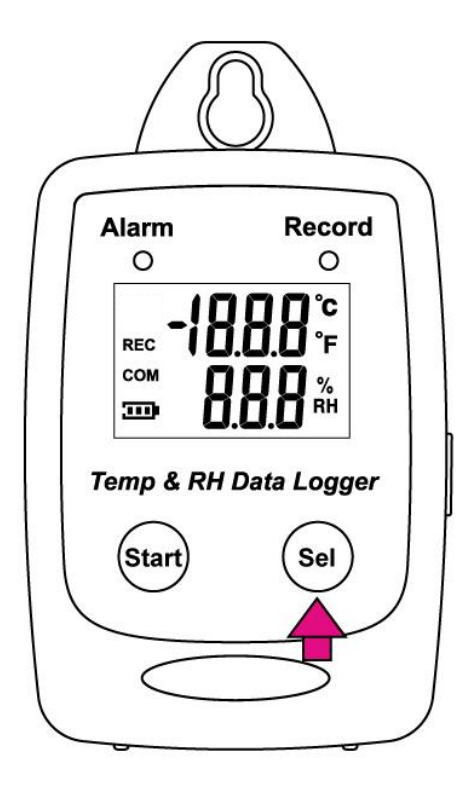

• Main Screens (1-3)

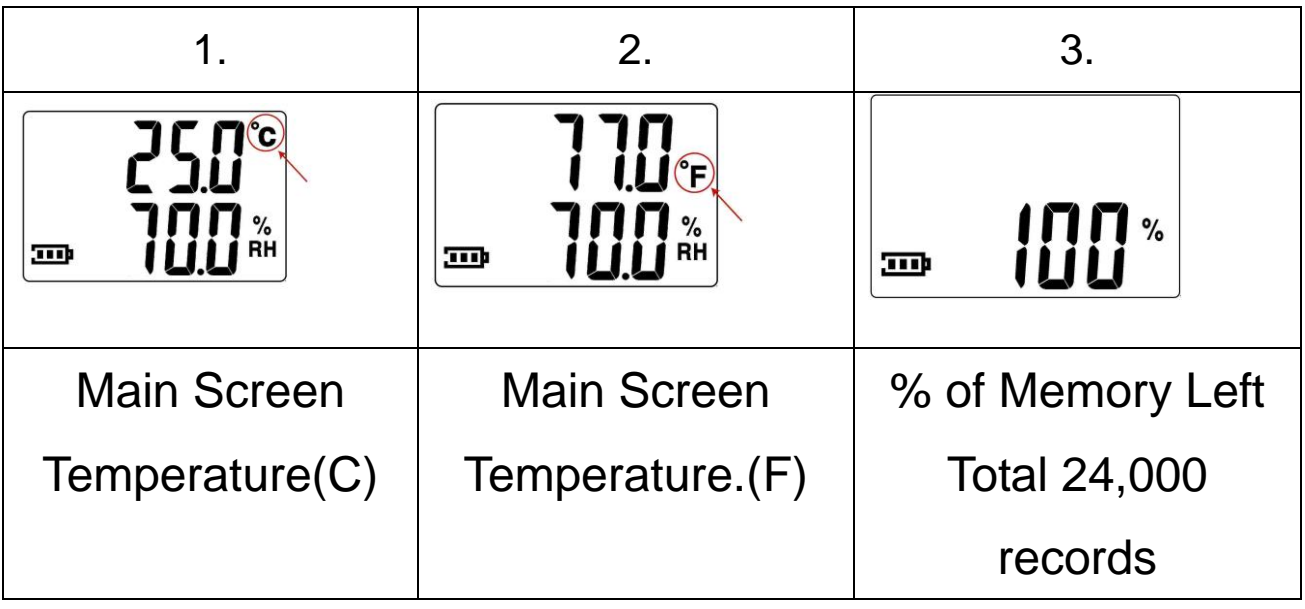

Main Screens

### <span id="page-8-0"></span>Sampling Rate

(5sec / 10sec / 30sec / 1min / 5min / 10min / 30min / 1 hour/ 2 hour) Can only be set from PC setup screen.

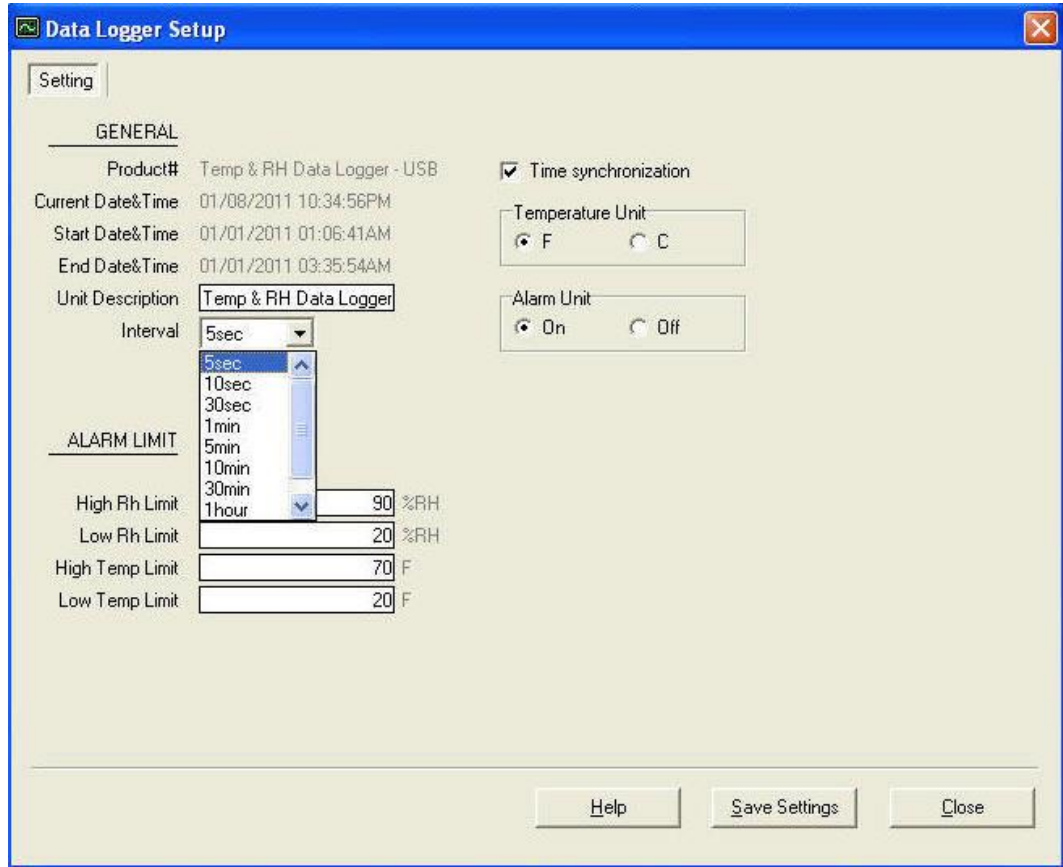

<span id="page-9-0"></span>Recording and Datalogging

Press the Start button to start data recording.

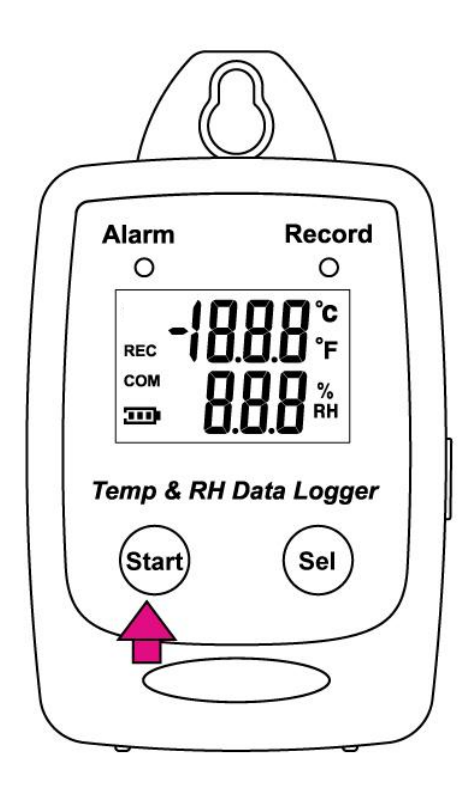

• The LCD will display REC when Temperature/Rh Datalogger is in the datalogging mode.

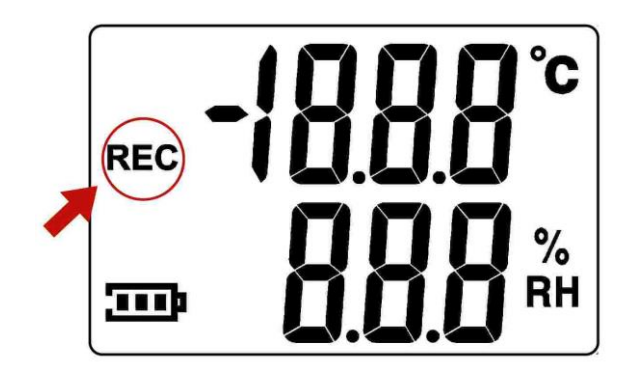

• Press the Start button again to stop recording.

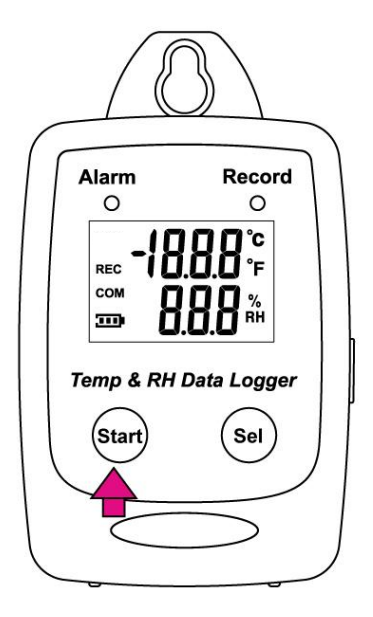

#### <span id="page-10-0"></span>PC SOFTWARE INSTALLATION

Installation Requirements:

Minimum system requirements for the software:

-Pentium III - 500 MHz processor or equivalent with 128

megabytes of RAM.

Optimal Performance:

-Pentium 4 - 2.8 gigahertz processor or equivalent with 256 megabytes or RAM.

Operating System Requirements:

-Windows 2000

-Windows XP

-Window 7

-Window 8

-Window 10

• Insert the CD into the disk drive.

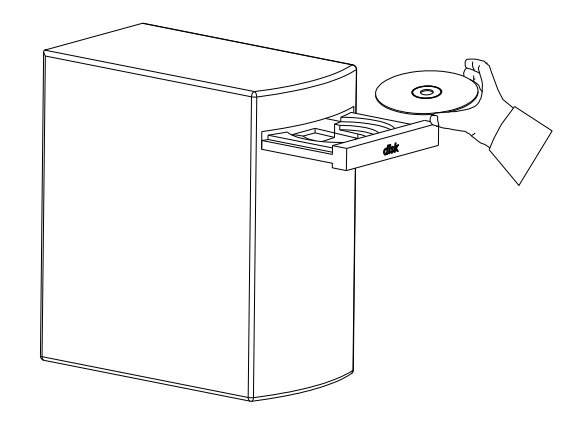

Click Temp& RH Data Logger to start installation.

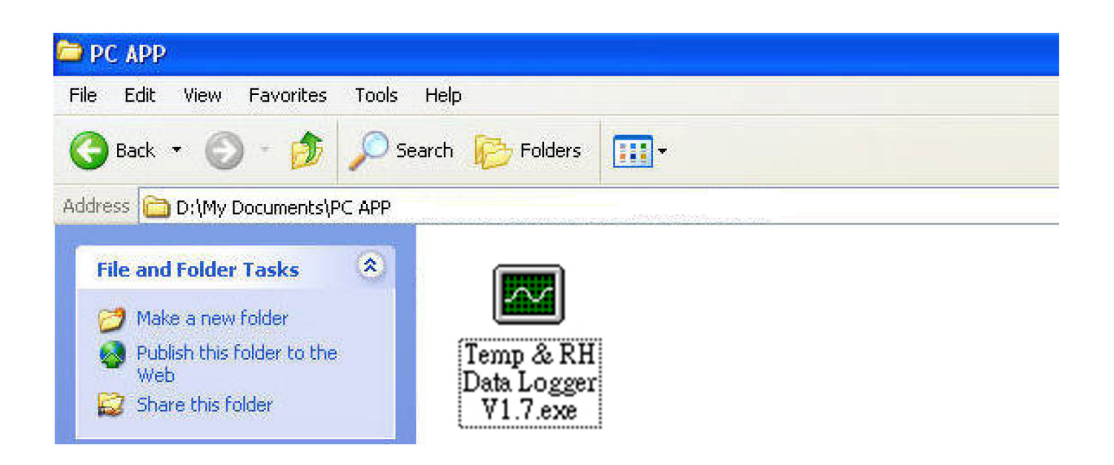

 Follow the steps on the Installation Shield Wizard and click NEXT to complete the installation.

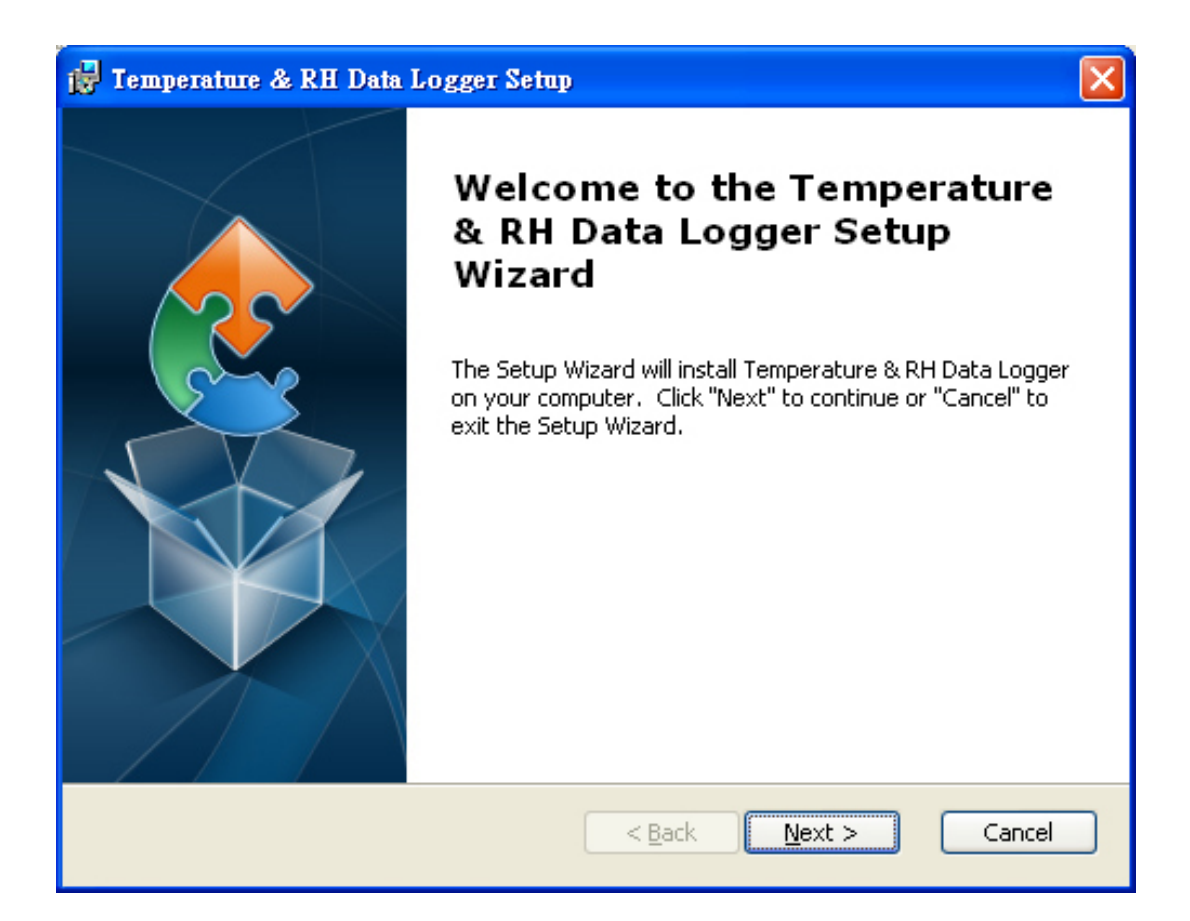

# <span id="page-13-0"></span>USING PC SOFTWARE

- Start Window PC software.
- Click on All programs, Click on "Temp& RH Data Logger"
- Click on "Temp& RH Data Logger" V1.7

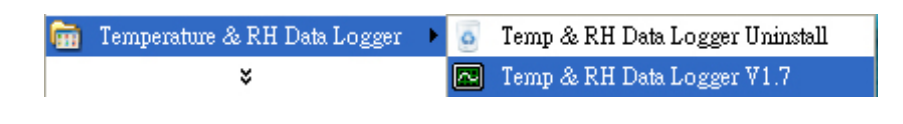

# <span id="page-13-1"></span>Connect Temperature/Rh Datalogger to PC

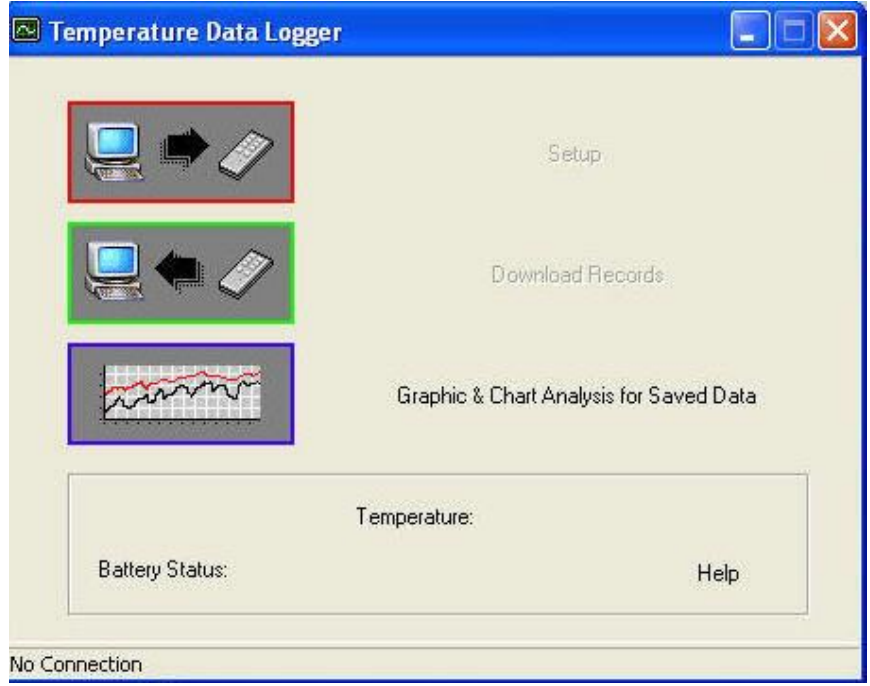

No Connection Screen

 Connect Temperature/Rh Datalogger to the PC with a USB cable.

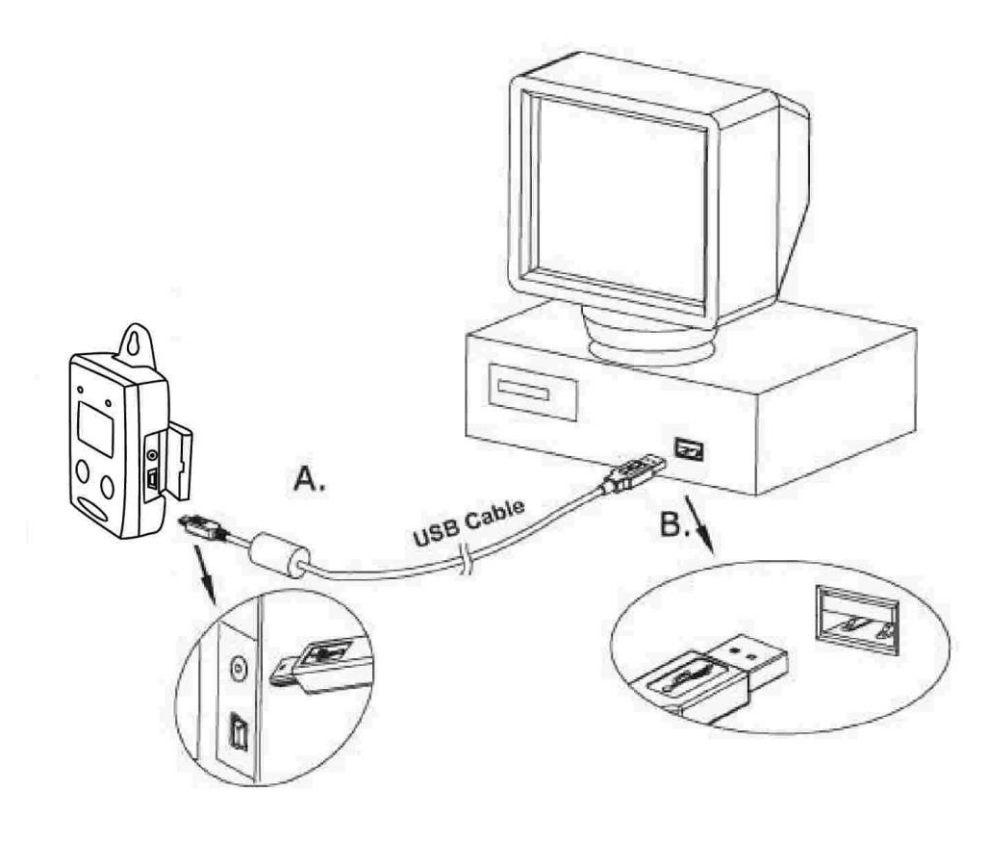

 Press Start for 2 seconds to turn on Temperature/Rh Datalogger.

Temperature/Rh Datalogger is now connected to the PC.

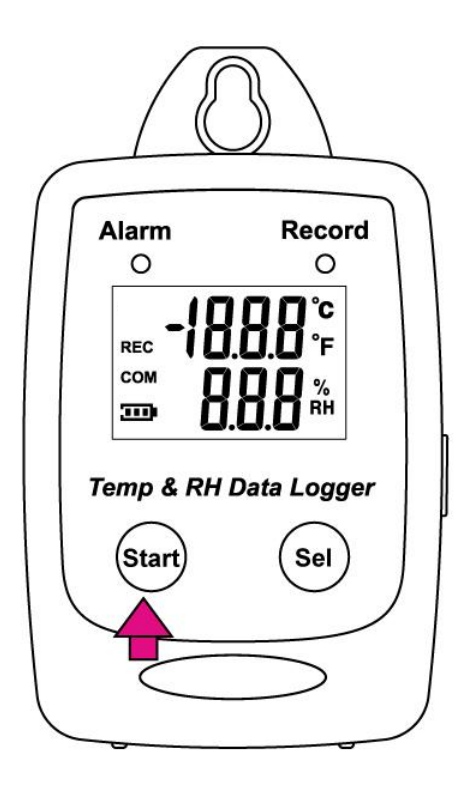

#### Connected Screen

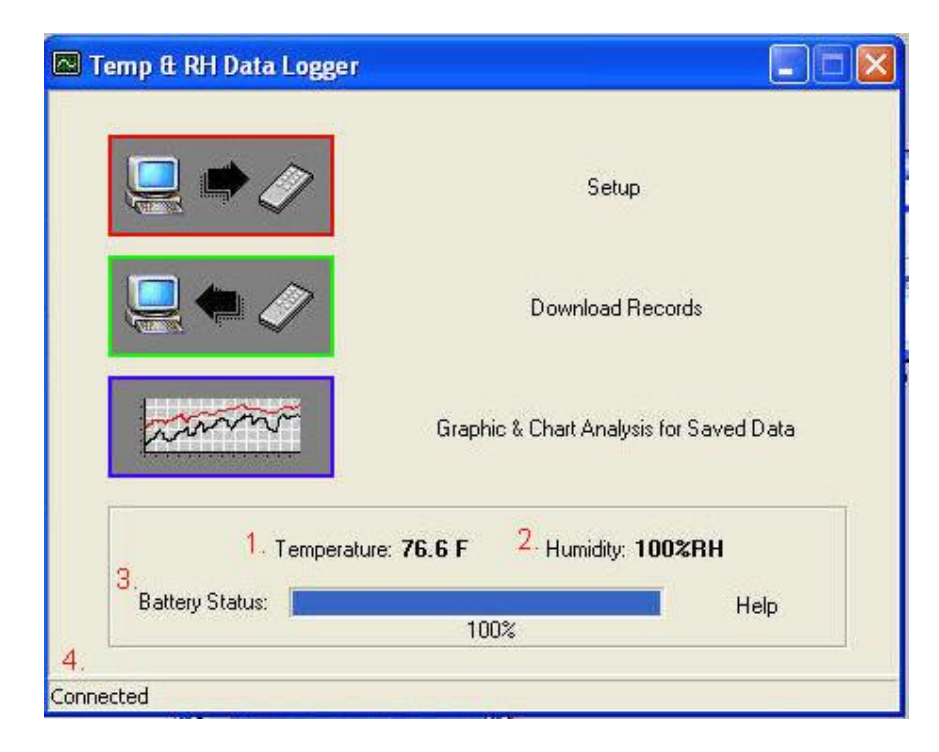

- If the datalogger is properly connected, these three values will show up.
	- 1. Temperature Reading
	- 2. Humidity Reading
	- 3. Battery Status
	- 4. Connection Status- "Connected"

#### <span id="page-16-0"></span>Setup Screen

Click "Setup" to enter the Setup screen.

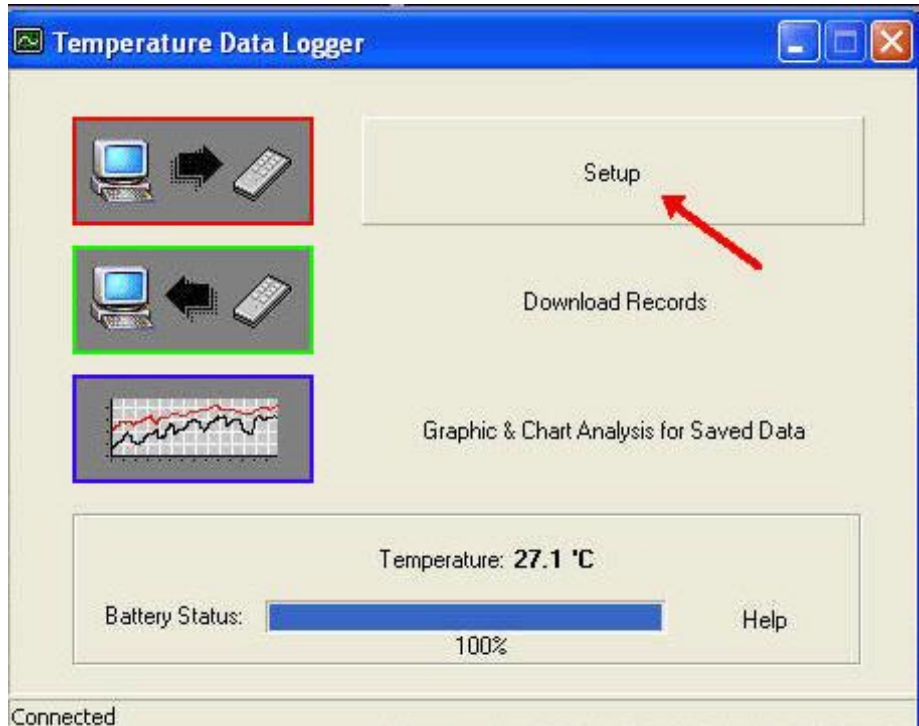

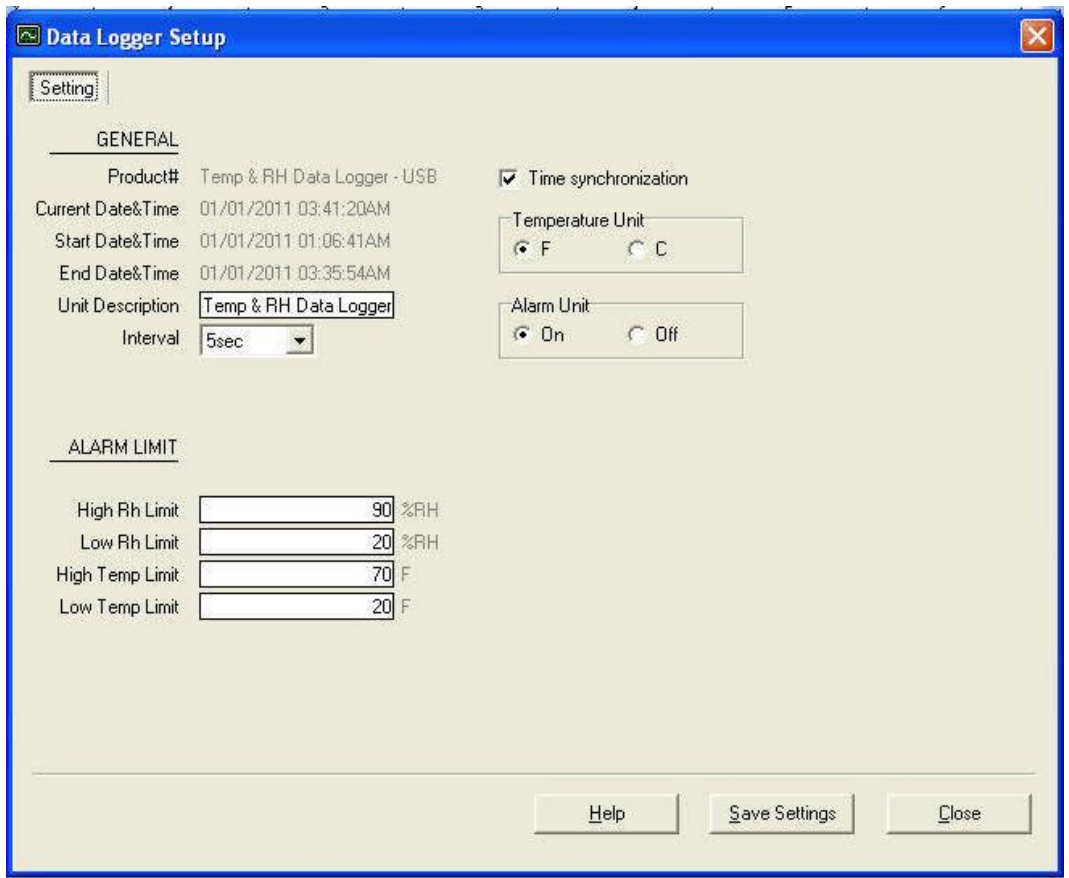

- The values in the white area can be changed by the user.
- The value in the grey area can not be changed by the user.
- Click "Save Settings" to save the values to the datalogger.

# <span id="page-18-0"></span>Download Records

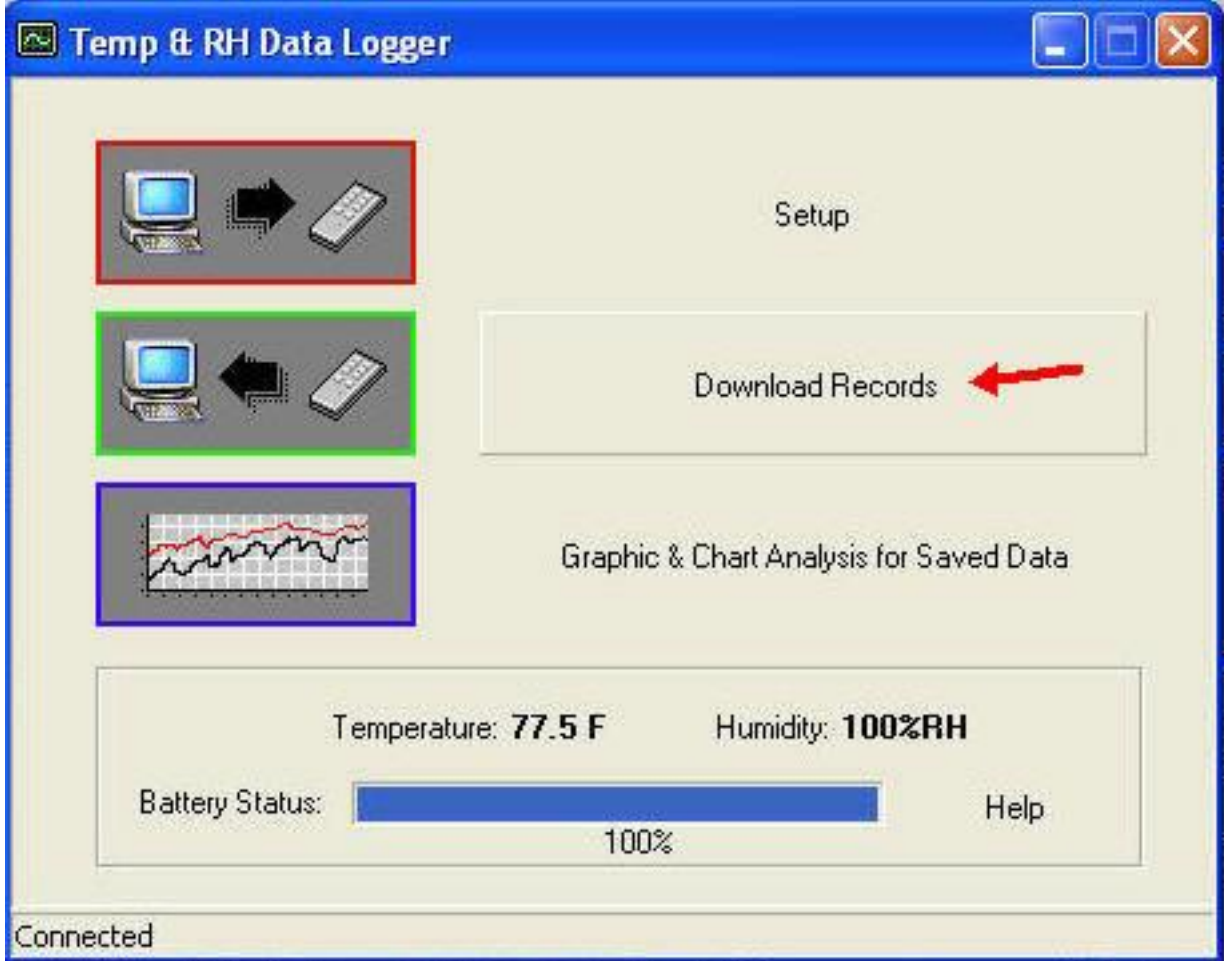

Click Download to download the stored data.

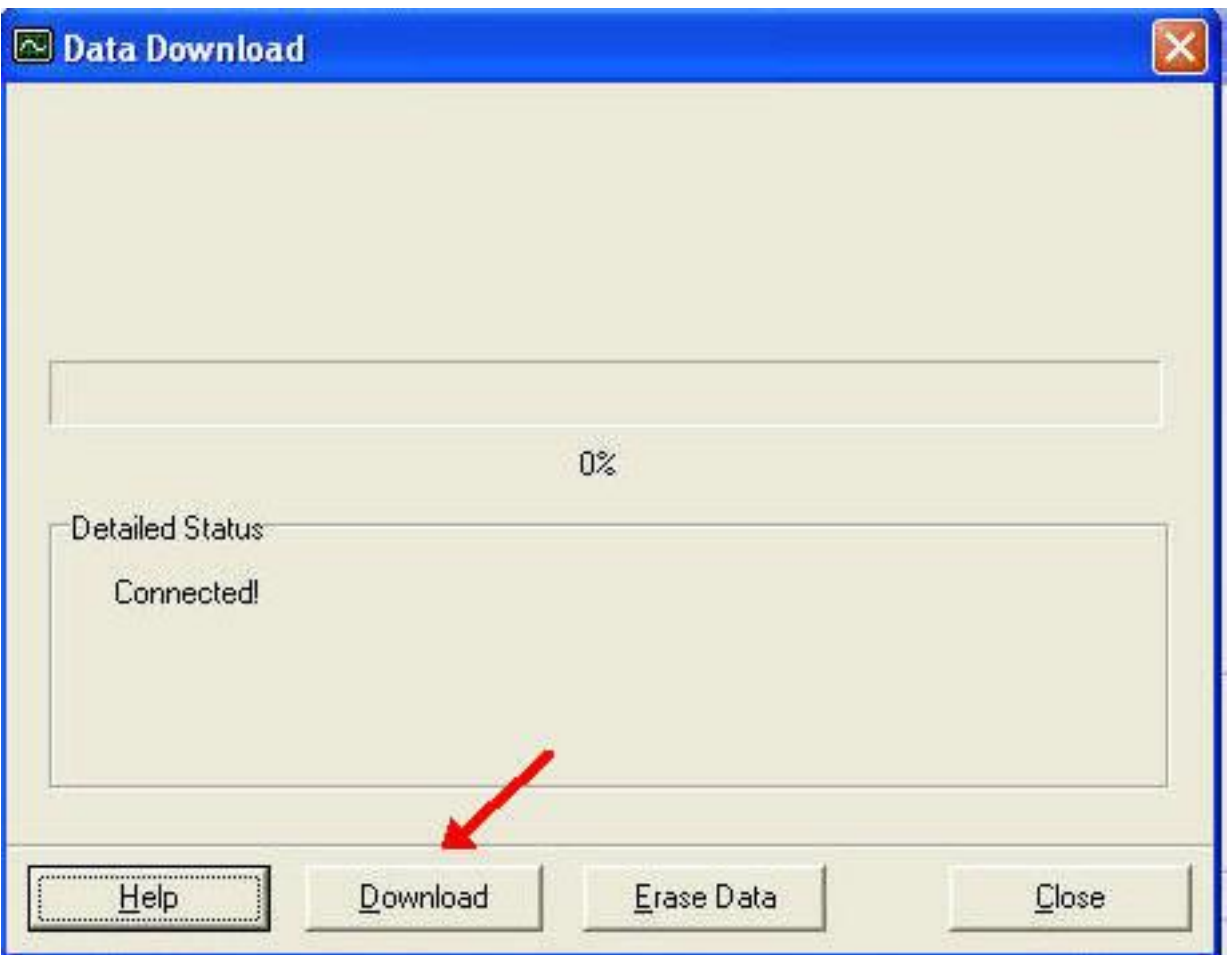

Click "Download" to start the download.

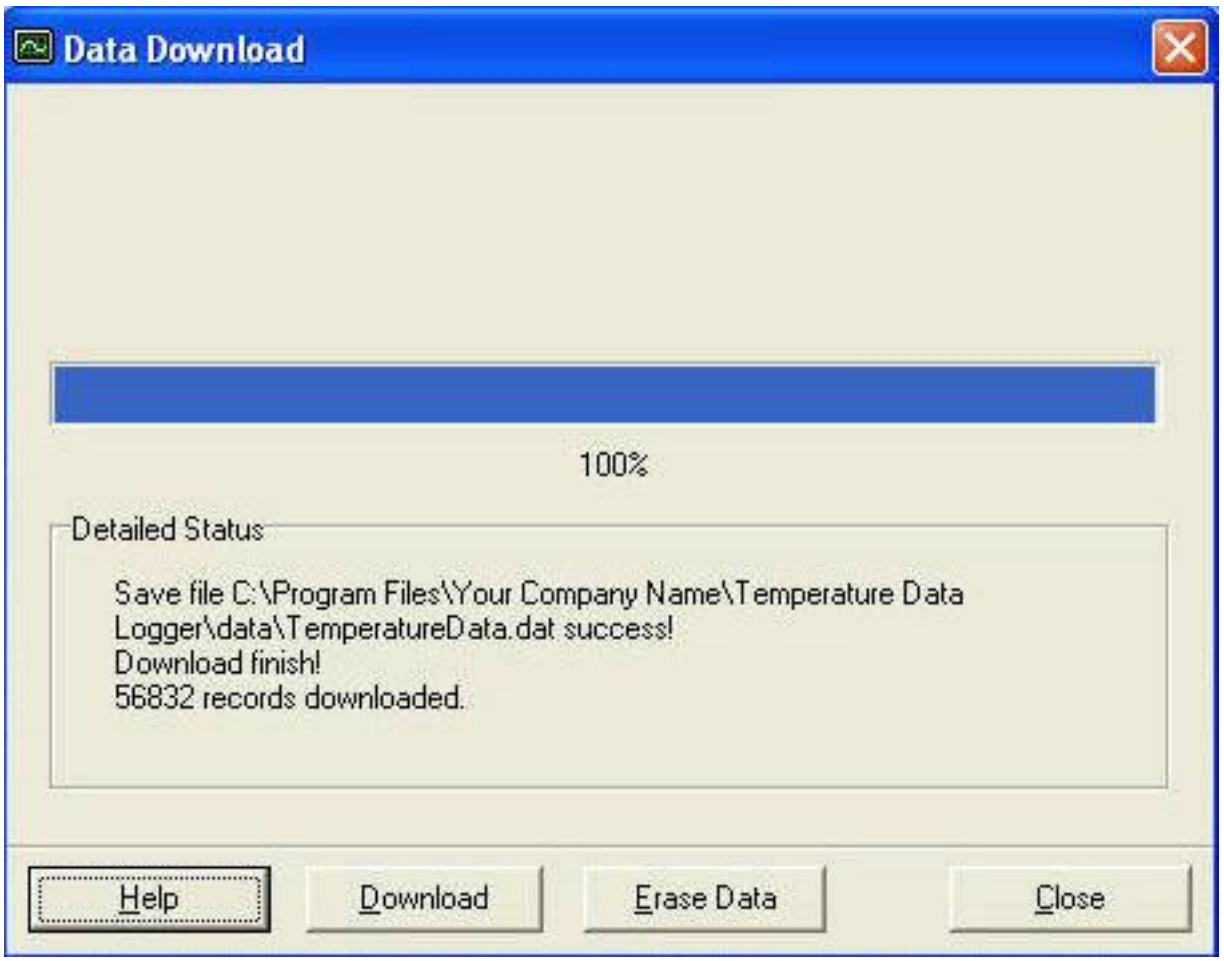

Download Completed

### <span id="page-21-0"></span>Graphic & Chart Analysis

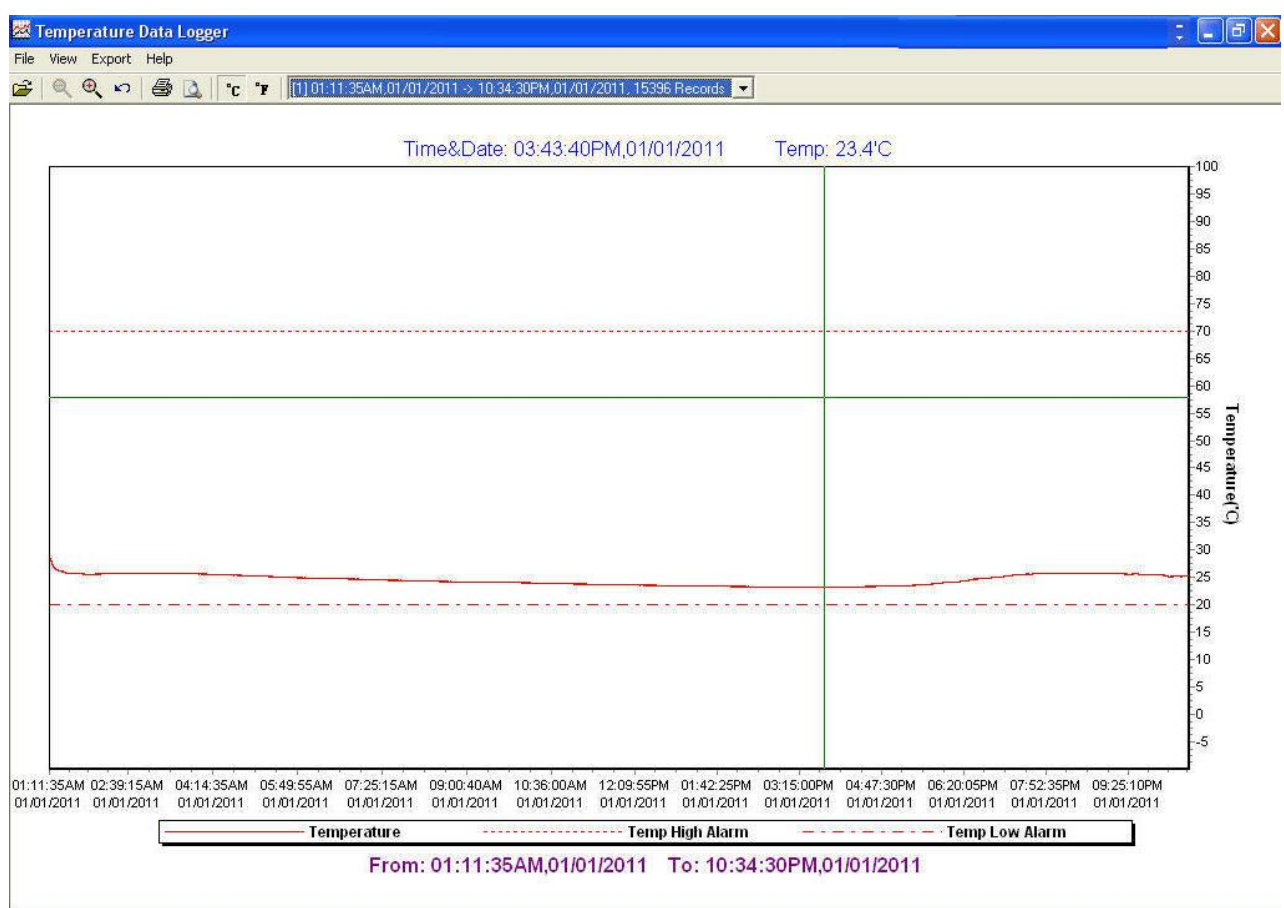

Downloaded data will first be displayed in graph format.

[1] 03:54:53PM,05/01/2012 -> 02:54:13PM,05/02/2012, 16553 Records ▼ (11 03:54:53PM,05/01/2012 -> 02:54:13PM,05/02/2012, 16553 Records [2] 04:26:01PM,05/02/2012 -> 03:12:36PM,05/04/2012, 33680 Records

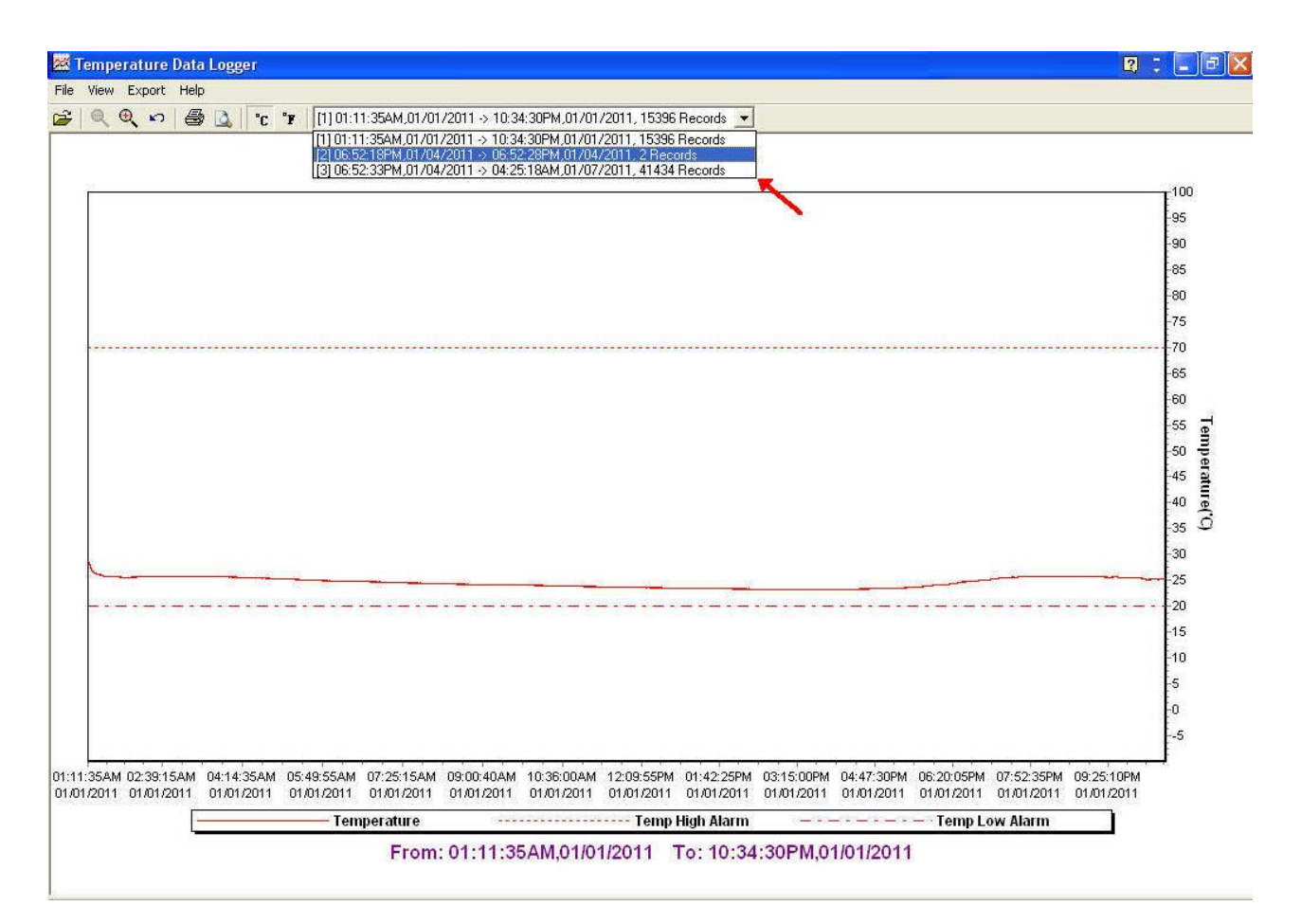

 Each data groups are listed according to the date of the sampling. Lowest group number represents earliest sampling date.

### <span id="page-22-0"></span>Data in Listing Format

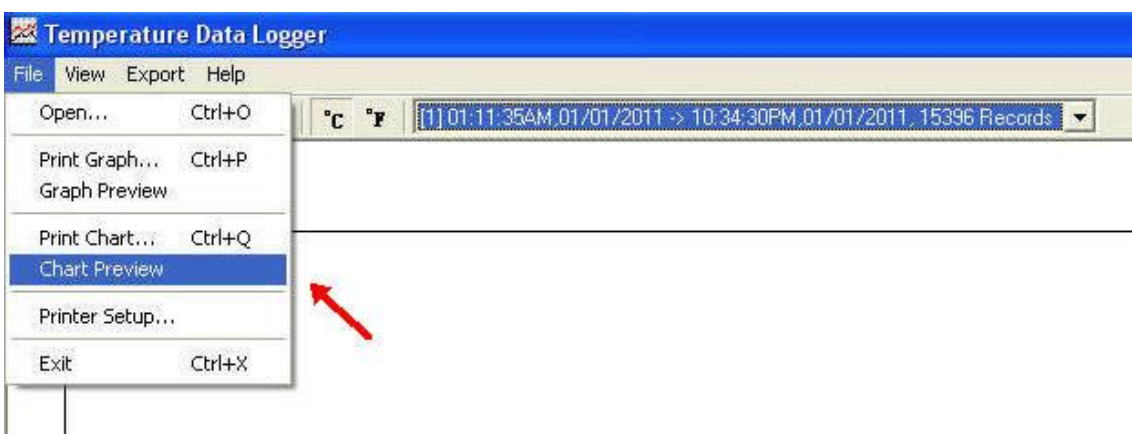

To display data in Listing format:

- Click File
- 23 • Click Chart Preview

### **Data Listing Format**

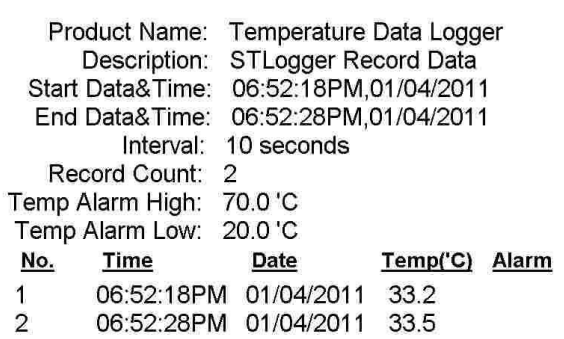

Printed 7/24/2012

Page 1 of 1

#### <span id="page-24-0"></span>Data Export

Select export data type: Text or Excel CSV.

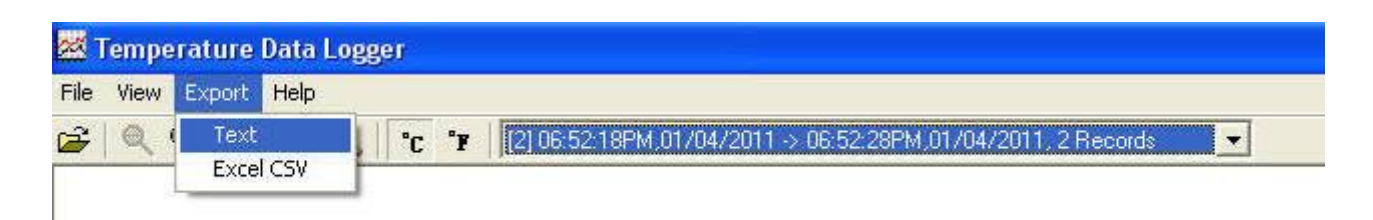

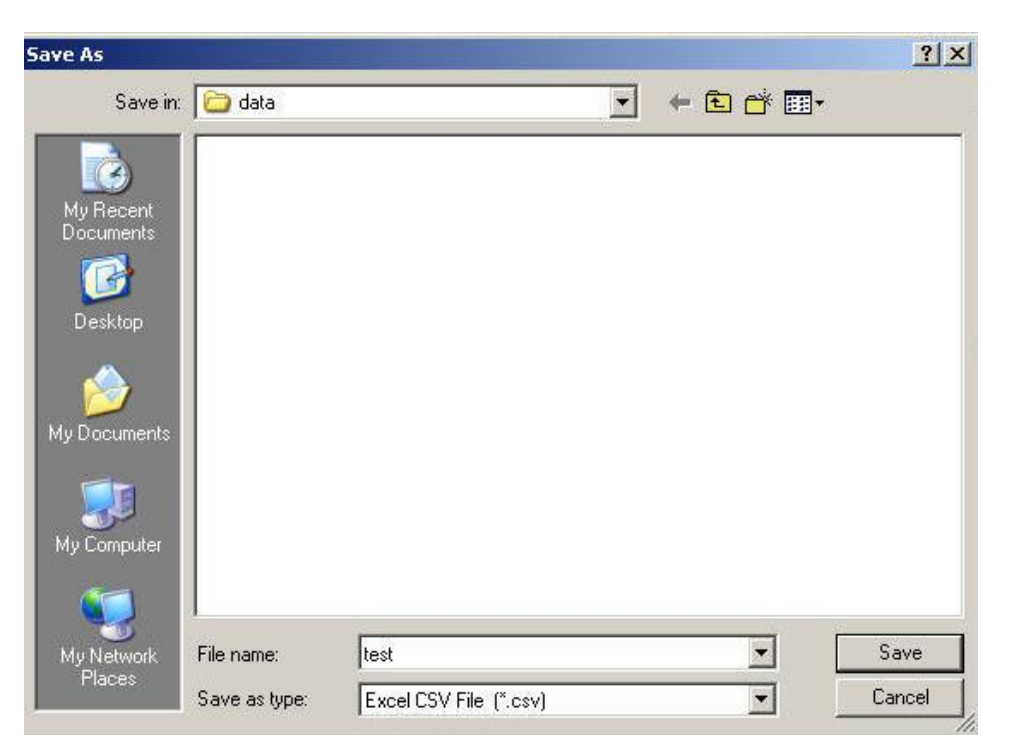

Click Save to save the file in .CSV/Txt format.

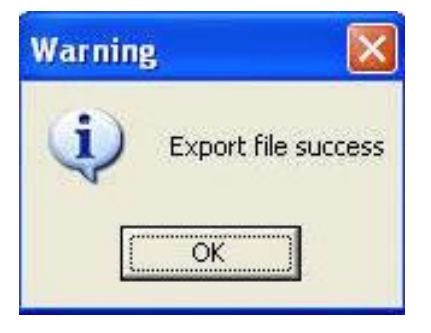

File Save